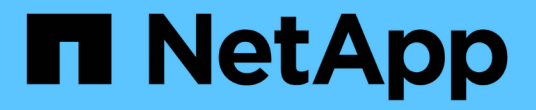

# 受保护的备份配置和执行 SnapManager for SAP

NetApp April 19, 2024

This PDF was generated from https://docs.netapp.com/zh-cn/snapmanager-sap/unix-administration/taskuse-snapmanager-for-oraclesnapmanager-for-sap-to-create-the-database-profile-for-a-local-backup.html on April 19, 2024. Always check docs.netapp.com for the latest.

# 目录

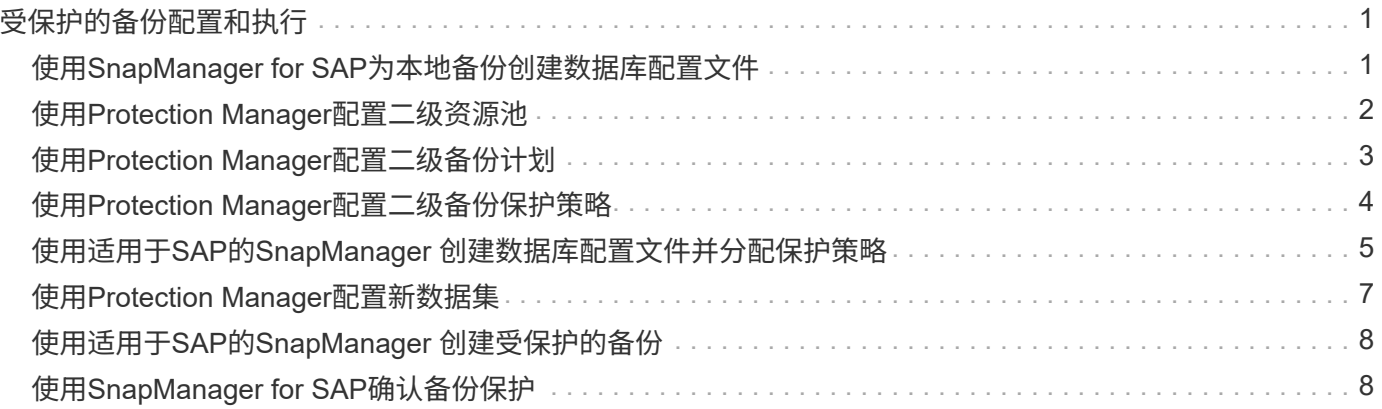

# <span id="page-2-0"></span>受保护的备份配置和执行

您必须将 SnapManager 和 Protection Manager 配置为支持将数据库备份到二级存储。数 据库管理员和存储管理员必须协调其操作。

# <span id="page-2-1"></span>使用**SnapManager for SAP**为本地备份创建数据库配置文件

数据库管理员使用 SnapManager 创建数据库配置文件,该配置文件将用于启动到主存储 系统上本地存储的备份。整个配置文件创建和备份创建过程都是在 SnapManager 中执行 的,不涉及 Protection Manager 。

• 关于此任务 \*

配置文件包含有关所管理数据库的信息,包括其凭据,备份设置和备份保护设置。通过创建配置文件,您无需在 每次对该数据库执行操作时指定数据库详细信息,而是只需提供配置文件名称即可。一个配置文件只能引用一个 数据库。同一数据库可以由多个配置文件引用。

步骤

- 1. 转到SnapManager for SAP客户端。
- 2. 从 SnapManager 存储库树中,右键单击要与此配置文件关联的主机,然后选择 \* 创建配置文件 \* 。
- 3. 在配置文件配置信息页面中,输入以下信息并单击 \* 下一步 \* 。
	- 配置文件名称: paying\_prod.
	- 配置文件密码: payroll123
	- 注释:生产薪资数据库
- 4. 在 Database Configuration Information 页面中, 输入以下信息并单击 \* 下一步 \* 。
	- 数据库名称: PAYDB
	- 数据库 SID : payrolldb
	- Database host :接受默认值

由于您要从存储库树中的主机创建配置文件,因此 SnapManager 会显示主机名。

- 5. 在第二个数据库配置信息页面中,接受以下数据库信息,然后单击 \* 下一步 \* :
	- <sup>。</sup>主机帐户、表示Oracle用户帐户(对于ora<sid>): orapayrolldb
	- 主机组,表示 Oracle 组: DBA
- 6. 在数据库连接信息页面中,选择 \* 使用数据库身份验证 \* 以允许用户使用数据库信息进行身份验证。

在此示例中,输入以下信息并单击 \* 下一步 \* 。

- sysdba 特权用户名,表示具有管理权限的系统数据库管理员: sys
- 密码( SYSDBA 密码): Oracle
- 连接到数据库主机的端口:1527

7. 在 Snapshot Naming Information 页面中,通过选择变量为与此配置文件关联的 Snapshot 指定命名约定。 唯一需要的变量是 \* SMID\* 变量,该变量可创建唯一的快照标识符。

对于本示例,请执行以下操作:

- a. 在 Variable Token 列表中,选择 \* { usertext } \* 变量,然后单击 \* 添加 \* 。
- b. 输入prod01.sample.com\_"作为主机名、然后单击\*确定\*。
- c. 单击\*左\*、直到主机名显示在"Format"框的"smsap"后面。
- d. 单击 \* 下一步 \* 。

Snapshot命名约定`*smsap\_hostname\_smsapprofile\_dbsid\_scope\_mode\_smid*`变 为smsap\_prpd01.sample.com\_P01\_BACKUP\_P01\_f\_a\_x"(其中、"f"表示完整备份、"A"表示自动模式、"x" 表示唯一的SMID)。

- 8. 在 Perform Operation 页面上, 验证信息并单击 \* 创建 \* 。
- 9. 单击 \* 操作详细信息 \* 可查看有关配置文件创建操作和基于卷的还原资格信息。

#### <span id="page-3-0"></span>使用**Protection Manager**配置二级资源池

为了支持将数据库备份到二级存储,存储管理员使用 Protection Manager 将使用 SnapVault 二级许可证启用的二级存储系统组织到备份资源池中。

• 您需要的内容 \*

理想情况下,资源池中的存储系统可作为备份目标进行互换。例如,在为薪资数据库制定保护策略时,作为存储 管理员,您确定了性能和服务质量级别相似的二级存储系统,这些系统适合属于同一资源池。

您已在要分配给资源池的存储系统上创建未使用空间聚合。这样可以确保有足够的空间来容纳备份。

步骤

- 1. 转到 Protection Manager 的 NetApp 管理控制台。
- 2. 从菜单栏中,单击 \* 数据 \* > \* 资源池 \* 。

此时将显示资源池窗口。

3. 单击 \* 添加 \* 。

此时将启动添加资源池向导。

4. 完成向导中的步骤以创建 \* paydb\_backup\_resource\* 资源池。

请使用以下设置:

- <sup>。</sup>名称: 使用 \* paydb-backup resource\*
- 空间阈值(使用默认值):
	- 空间利用率阈值:已启用
	- 接近全满阈值(对于资源池): 80%

▪ 全满阈值(对于资源池): 90%

### <span id="page-4-0"></span>使用**Protection Manager**配置二级备份计划

为了支持将数据库备份到二级存储,存储管理员使用 Protection Manager 配置备份计划。

• 您需要的内容 \*

在配置二级备份计划之前,存储管理员会向 DBA 配对节点授予以下信息:

• DBA 希望二级备份遵循的计划。

在这种情况下,每天晚上 7 点进行一次备份每周一次的备份在星期六凌晨 1 点进行

#### 步骤

- 1. 转到 Protection Manager 的 NetApp 管理控制台。
- 2. 从菜单栏中,单击 \* 策略 \* > \* 保护 \* > \* 计划 \* 。

此时将显示保护策略窗口的计划选项卡。

- 3. 在计划列表中选择每日计划 \* 每天晚上 8 : 00 点 \* 。
- 4. 单击 \* 复制 \* 。

列表中将显示一个新的每日计划 \* 每天晚上 8 : 00 的副本 \* 。已选择此选项。

5. 单击 \* 编辑 \* 。

此时将打开编辑每日计划属性表并显示计划选项卡。

- 6. 将计划名称更改为 \* 每天晚上 7 点发放工资 \*, 更新问题描述, 然后单击 \* 应用 \*。 您所做的更改将被保存。
- 7. 单击 \* 每日事件 \* 选项卡。

计划的当前每日备份时间为晚上 8 : 00将显示

- 8. 单击 \* 添加 \* 并在新时间字段中输入 \* : 7 : 00 PM \* , 然后单击 \* 应用 \* 。 该计划的当前每日备份时间现在为晚上 7 : 00
- 9. 单击 \* 确定 \* 保存更改并退出属性表。

新的每日计划 \* 每天晚上 7 点的薪资 \* 将显示在计划列表中。

- 10. 在计划列表中选择每周计划 \* 星期日在晚上 8 : 00 加上每日 \* 。
- 11. 单击 \* 复制 \* 。

列表中将显示一个新的每周计划,即 \* 在晚上 8 : 00 复制星期日加上每日 \* 。已选择此选项。

12. 单击 \* 编辑 \* 。

此时将打开编辑每周计划属性表并显示计划选项卡。

- 13. 将计划名称更改为 \* 星期六凌晨 1 点加每天晚上 7 点 \* 的薪资,然后更新问题描述。
- 14. 从 \* 每日计划 \* 下拉列表中, 选择刚刚创建的每日计划 \* 每天晚上 7 点发放工资 \* 。

选择 \* 每天 7 点工资 \* 意味着,此计划定义在对策略应用 \* 星期六凌晨 1 点加每天晚上 7 点 \* 计划时,何时 发生每日操作。

15. 单击 \* 确定 \* 保存更改并退出属性表。

新的每周计划 \* 薪资星期六凌晨 1 点加上每天晚上 7 点 \* 将显示在计划列表中。

#### <span id="page-5-0"></span>使用**Protection Manager**配置二级备份保护策略

配置备份计划后,存储管理员会配置一个受保护的备份存储策略,其中将包含该计划。

• 您需要的内容 \*

在配置保护策略之前,存储管理员会向 DBA 配对节点授予以下信息:

- 为二级存储指定的保留期限
- 所需的二级存储保护类型
- 关于此任务 \*

DBA合作伙伴可以在SnapManager for SAP中列出创建的保护策略、并将其分配给要保护的数据的数据库配置文 件。

- 1. 转到 Protection Manager 的 NetApp 管理控制台。
- 2. 从菜单栏中,单击 \* 策略 \* > \* 保护 \* > \* 概述 \* 。

此时将显示保护策略窗口中的概述选项卡。

- 3. 单击\*添加策略\*以启动\*添加保护策略\*向导。
- 4. 完成向导,并执行以下步骤:
	- a. 指定描述性策略名称。

在此示例中,输入 \* 技术公司薪资数据: backup\* 和问题描述,然后单击 \* 下一步 \* 。

b. 选择一个基本策略。

在此示例中,选择 \* 备份 \* , 然后单击 \* 下一步 \* 。

c. 在\*主数据\*节点策略属性表中、接受默认设置并单击\*下一步\*。

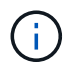

在此示例中,将应用在 SnapManager 中配置的本地备份计划。使用此方法指定的任何本 地备份计划都将被忽略。

d. 在\*要备份的主数据\*连接属性表中、选择一个备份计划。

在此示例中,选择 \* 薪资星期六凌晨 1 点加每天晚上 7 点 \* 作为备份计划,然后单击 \* 下一步 \* 。

在此示例中,您选择的计划既包括先前配置的每周计划,也包括每日计划。

e. 在\*备份策略\*属性表中、指定备份节点的名称以及每日、每周或每月备份的保留时间。

在此示例中,将每天备份保留时间指定为 10 天,将每周备份保留时间指定为 52 周。完成每个属性表后 ,单击 \* 下一步 \* 。

完成所有属性表后,添加保护策略向导将显示要创建的保护策略的摘要表。

5. 单击 \* 完成 \* 以保存所做的更改。

◦ 结果 \*

在为 Protection Manager 配置的其他策略中,列出了 \* 技术公司薪资数据:备份 \* 保护策略。

• 完成后 \*

现在、DBA合作伙伴可以在为要保护的数据创建数据库配置文件时使用SnapManager for SAP列出并分配此策 略。

#### <span id="page-6-0"></span>使用适用于**SAP**的**SnapManager** 创建数据库配置文件并分配保 护策略

您必须在SnapManager for SAP中创建配置文件、在配置文件中启用保护、并分配保护策 略以创建受保护的备份。

• 关于此任务 \*

配置文件包含有关所管理数据库的信息,包括其凭据,备份设置和备份保护设置。创建配置文件后,您无需在每 次执行操作时指定数据库详细信息。一个配置文件只能引用一个数据库,但同一个数据库可以由多个配置文件引 用。

步骤

- 1. 转到SnapManager for SAP客户端。
- 2. 从存储库树中,右键单击主机,然后选择 \* 创建配置文件 \* 。
- 3. 在\*配置文件配置信息\*页面上、输入配置文件详细信息、然后单击\*下一步\*。

◦ 示例 \*

您可以输入以下信息:

- 配置文件名称:P01\_backup
- 配置文件密码: payroll123

▪ 注释:生产薪资数据库

- 4. 在\*数据库配置信息\*页面上、输入数据库详细信息、然后单击\*下一步\*。
	- 示例 \*

您可以输入以下信息:

- 数据库名称:P01
- 数据库SID:P01
- Database host :接受默认值。由于您要从存储库树中的主机创建配置文件,因此 SnapManager 会 显示主机名。
- 主机帐户、表示Oracle用户帐户(对于ora<sid>): orapayrolldb
- 主机组,表示 Oracle 组: DBA
- 5. 在\*数据库连接信息\*页面上、单击\*使用数据库身份验证\*以允许用户使用数据库信息进行身份验证。
- 6. 输入数据库连接详细信息并单击 \* 下一步 \* 。

◦ 示例 \*

您可以输入以下信息:

- sysdba 特权用户名,表示具有管理权限的系统数据库管理员: sys
- 密码( SYSDBA 密码): Oracle
- 连接到数据库主机的端口:1527
- 7. 在 Snapshot Naming Information 页面上,通过选择变量为与此配置文件关联的 Snapshot 指定命名约定。

`*smid*`变量创建唯一的快照标识符。

执行以下操作:

- a. 在\*变量令牌\*列表中、选择`*usertext*`并单击\*添加\*。
- b. 输入`*prod01.sample.com\_*`作为主机名、然后单击\*确定\*。
- c. 单击\*左侧\*、直到smsap刚刚在"格式"框中显示主机名。
- d. 单击 \* 下一步 \* 。

Snapshot命名约定`*smsap\_hostname\_smsapprofile\_dbsid\_scope\_mode\_smid*`将变 为smsap\_prpd01.sample.com\_P01\_BACKUP\_P01\_f\_a\_x"(其中、"f"表示完整备份、"A"表示自动模式、"x" 表示唯一的SMID)。

8. 选择 \* 保护管理器保护策略 \* 。

使用 \* Protection Manager Protection Policy\* ,您可以选择使用 NetApp 管理控制台配置的保护策略。

- 9. 从从 NetApp 管理控制台检索到的保护策略中选择 \* 技术公司薪资数据:备份 \* 作为保护策略,然后单击 \* 下一步 \* 。
- 10. 在\*执行操作\*页面上、验证信息并单击\*创建\*。
- 11. 单击 \* 操作详细信息 \* 可查看有关配置文件创建操作和基于卷的还原资格信息。

◦ 结果 \*

- 将NetApp管理控制台保护策略分配给数据库配置文件会自动创建一个非一致数据集、此数据集可 由NetApp管理控制台操作员查看、并使用名称约定smsap\_<hostname>\_<profilename>或在本示例中 为smsap\_prod01.sample.com\_P01\_BACKUP。
- 。如果此配置文件不符合卷还原条件(也称为 " 快速还原 " ),则会发生以下情况:
	- "\* 结果 \* " 选项卡表示配置文件创建成功,并且在操作期间出现警告。
	- "\* 操作详细信息 \* " 选项卡包含一个警告日志,其中指出配置文件不符合快速还原的条件并解释了原 因。

### <span id="page-8-0"></span>使用**Protection Manager**配置新数据集

创建smsap\_paydb数据集后、存储管理员使用Protection Manager分配存储系统资源以配 置数据集的备份节点。

• 您需要的内容 \*

在配置新创建的数据集之前,存储管理员会向 DBA 配对节点授予在配置文件中指定的数据集的名称。

在这种情况下、数据集名称是smsap\_prod01.sample.com\_P01。

步骤

- 1. 转到 Protection Manager 的 NetApp 管理控制台。
- 2. 从菜单栏中,单击 \* 数据 \* > \* 数据集 \* > \* 概述 \* 。

数据集窗口的数据集选项卡显示了一个数据集列表,其中包含刚刚通过 SnapManager 创建的数据集。

3. 找到并选择\*。smsap\_prod01.sample.com\_p01\*数据集。

选择此数据集后、图形区域将显示smsap\_P01数据集及其备份节点未配置。其遵从性状态将标记为不遵从。

4. 在smsap\_P01数据集仍突出显示的情况下、单击\*编辑\*。

Protection Manager的NetApp管理控制台将显示\*。smsap\_prod01.sample.com\_p01\*数据集的编辑数据集窗 口。此窗口的导航窗格显示数据集的主节点,备份连接和备份节点的配置选项。

5. 从导航窗格中,找到数据集备份节点的选项,然后选择 \* 配置 / 资源池 \* 。

编辑数据集窗口将显示默认配置策略的设置以及可用资源池的列表。

6. 在此示例中、选择\* p01\_backup\_resource\*资源池、然后单击\*>\*。

选定资源池将列在 " 此节点的资源池 " 字段中。

7. 单击 \* 完成 \* 以保存所做的更改。

◦ 结果 \*

Protection Manager 会自动为二级备份节点配置来自 paydb\_backup\_resource 池的资源。

# <span id="page-9-0"></span>使用适用于**SAP**的**SnapManager** 创建受保护的备份

在此示例中创建备份时, DBA 会选择创建完整备份,设置备份选项并选择对二级存储的保 护。虽然备份最初是在本地存储上进行的,但由于此备份基于启用了保护的配置文件,因 此备份会根据 Protection Manager 中定义的保护策略计划传输到二级存储。

步骤

- 1. 转到SnapManager for SAP客户端。
- 2. 在 SnapManager 存储库树中,右键单击包含要备份的数据库的配置文件,然后选择 \* 备份 \* 。

此时将启动SnapManager for SAP备份向导。

3. 输入 …

生产**\_**薪资

作为标签。

4. 输入 …

生产薪资**1**月**19**日备份

作为注释。

5. 选择 \* 自动 \* 作为要创建的备份类型。

这样, SnapManager 就可以确定是执行联机备份还是脱机备份。

- 6. 选择 \* 每日 \* 或 \* 每周 \* 作为备份频率。
- 7. 要确认备份格式对于 Oracle 有效,请选中 \* 验证备份 \* 旁边的框。

此操作使用 Oracle DBVerify 检查块格式和结构。

- 8. 要强制数据库的状态进入适当模式(例如从打开到挂载),请选择 \* 如果需要,允许启动或关闭数据库 \* , 然后单击 \* 下一步 \* 。
- 9. 在要备份的数据库,表空间或数据文件页面中,选择 \* 完整备份 \*, 然后单击 \* 下一步 \*。
- 10. 要保护二级存储上的备份,请选中 \* 保护备份 \* ,然后单击 \* 下一步 \* 。
- 11. 在 Perform Operation 页面中, 验证您提供的信息, 然后单击 \* 备份 \* 。
- 12. 在进度页面中,查看备份创建的进度和结果。
- 13. 要查看操作的详细信息,请单击 \* 操作详细信息 \* 。

## <span id="page-9-1"></span>使用**SnapManager for SAP**确认备份保护

使用SnapManager for SAP、您可以查看与配置文件关联的备份列表、确定备份是否已启 用保护、以及查看保留类(在此示例中为每日或每周)。

• 关于此任务 \*

首先,此示例中的新备份显示为已计划保护,但尚未受到保护(在 SnapManager 图形用户界面和 backup show 命令输出中)。在存储管理员确保备份已复制到二级存储之后, SnapManager 会在图形用户界面和 backup list 命令中将备份保护状态从 " 不受保护 " 更改为 " 受保护 " 。

- 1. 转到SnapManager for SAP客户端。
- 2. 在 SnapManager 存储库树中,展开配置文件以显示其备份。
- 3. 单击 \* 备份 / 克隆 \* 选项卡。
- 4. 在报告窗格中,选择 \* 备份详细信息 \* 。
- 5. 查看保护列并确保状态为 " 受保护 " 。

#### 版权信息

版权所有 © 2024 NetApp, Inc.。保留所有权利。中国印刷。未经版权所有者事先书面许可,本文档中受版权保 护的任何部分不得以任何形式或通过任何手段(图片、电子或机械方式,包括影印、录音、录像或存储在电子检 索系统中)进行复制。

从受版权保护的 NetApp 资料派生的软件受以下许可和免责声明的约束:

本软件由 NetApp 按"原样"提供,不含任何明示或暗示担保,包括但不限于适销性以及针对特定用途的适用性的 隐含担保,特此声明不承担任何责任。在任何情况下,对于因使用本软件而以任何方式造成的任何直接性、间接 性、偶然性、特殊性、惩罚性或后果性损失(包括但不限于购买替代商品或服务;使用、数据或利润方面的损失 ;或者业务中断),无论原因如何以及基于何种责任理论,无论出于合同、严格责任或侵权行为(包括疏忽或其 他行为),NetApp 均不承担责任,即使已被告知存在上述损失的可能性。

NetApp 保留在不另行通知的情况下随时对本文档所述的任何产品进行更改的权利。除非 NetApp 以书面形式明 确同意,否则 NetApp 不承担因使用本文档所述产品而产生的任何责任或义务。使用或购买本产品不表示获得 NetApp 的任何专利权、商标权或任何其他知识产权许可。

本手册中描述的产品可能受一项或多项美国专利、外国专利或正在申请的专利的保护。

有限权利说明:政府使用、复制或公开本文档受 DFARS 252.227-7013(2014 年 2 月)和 FAR 52.227-19 (2007 年 12 月)中"技术数据权利 — 非商用"条款第 (b)(3) 条规定的限制条件的约束。

本文档中所含数据与商业产品和/或商业服务(定义见 FAR 2.101)相关,属于 NetApp, Inc. 的专有信息。根据 本协议提供的所有 NetApp 技术数据和计算机软件具有商业性质,并完全由私人出资开发。 美国政府对这些数 据的使用权具有非排他性、全球性、受限且不可撤销的许可,该许可既不可转让,也不可再许可,但仅限在与交 付数据所依据的美国政府合同有关且受合同支持的情况下使用。除本文档规定的情形外,未经 NetApp, Inc. 事先 书面批准,不得使用、披露、复制、修改、操作或显示这些数据。美国政府对国防部的授权仅限于 DFARS 的第 252.227-7015(b)(2014 年 2 月)条款中明确的权利。

商标信息

NetApp、NetApp 标识和 <http://www.netapp.com/TM> 上所列的商标是 NetApp, Inc. 的商标。其他公司和产品名 称可能是其各自所有者的商标。